## Office ライセンス認証

Office Professional Plus の利用開始にあたり,インストール時のプロダクトキー入力をしない代わりに,学内 にある認証サーバと通信を行い,ライセンス認証(マイクロソフト社 KMS 方式)を実施する必要があります。本 設定を実施しない場合,一定期間経過後に Office が利用できなくなりますので必ず実施してください。

MIND に接続された状態で,下記の手順に従って実施してください。なお,実施後も定期的にライセンス認証 (自動)を行うため,学内ネットワーク(VPN 可)に接続する必要があります。

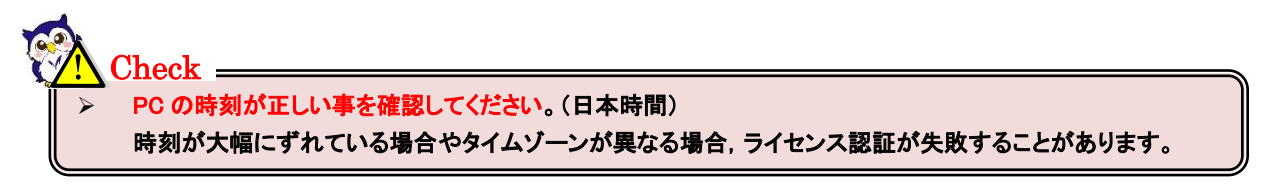

## 1.大学ホームページからライセンス認証用バッチファイルを入手する

以下の URL にアクセスし、バッチファイルを入手します。 <http://www.meiji.ac.jp/isc/msca/OfficeActivation.zip> 通常は PC の「ダウンロード」フォルダに保存されます。 ZIP ファイルを展開してください。

① 圧縮フォルダツールで「すべて展開」をクリック

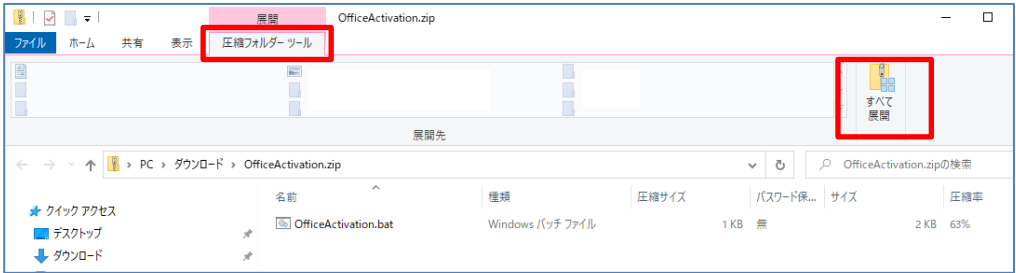

## ② 展開先を指定して、「展開」をクリック

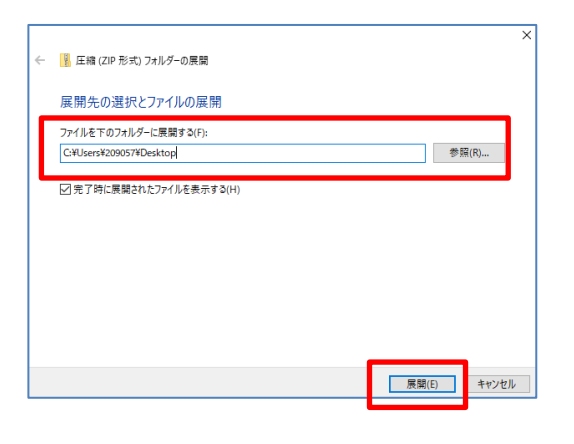

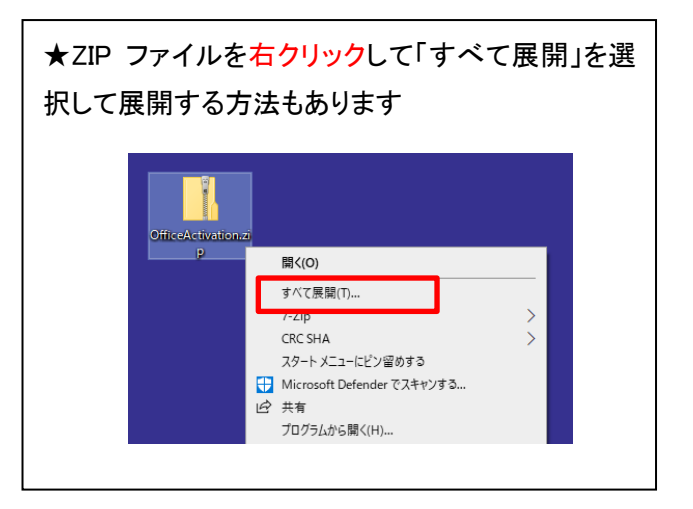

## 2. ライセンス認証の実行

① 展開したライセンス認証用バッチファイルを右クリックし,管理者として実行を選択します。

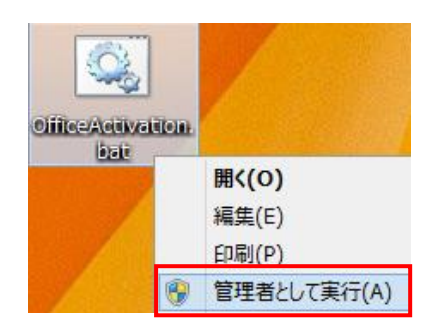

② コンピュータの時刻が正しい場合は「y」を入力し,Enter キーを押してください。

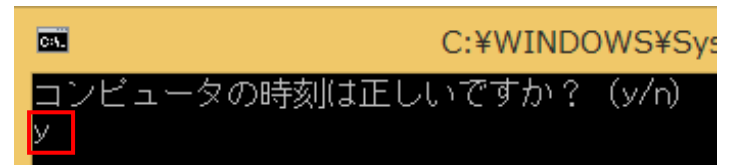

時刻が正しくない場合は「n」を入力し,バッチファイルを終了した上で時刻を修正し,再度バッチファイルを実行 してください。

③ 「<Product activation successful>」と表示されることを確認します。

Enter キーを押し、処理を終了します。

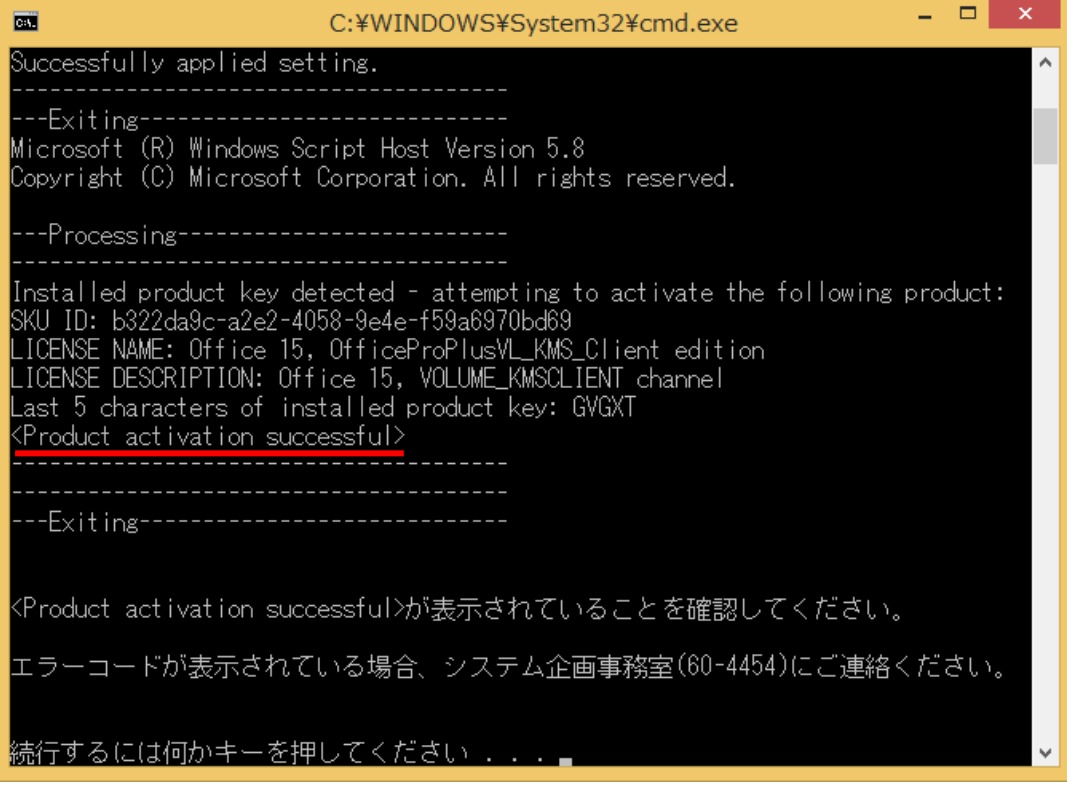

- ➢ 「Office のインストールが正常に行われていません。再度インストールを実施してください。」 というメッセージが表示された場合は,システム企画事務室にご連絡の上,再度 Office のインストールを行ってくだ さい。
- ➢ 「Product Activation key not found」 「No Installed Product Key」 と表示される場合は、Excel や Word 等の Office のアプリケーションをひとつ起動し、何もせずに一旦終了したあと、 手順①よりライセンス認証を再度実施してください。
- > エラーコードが表示された場合

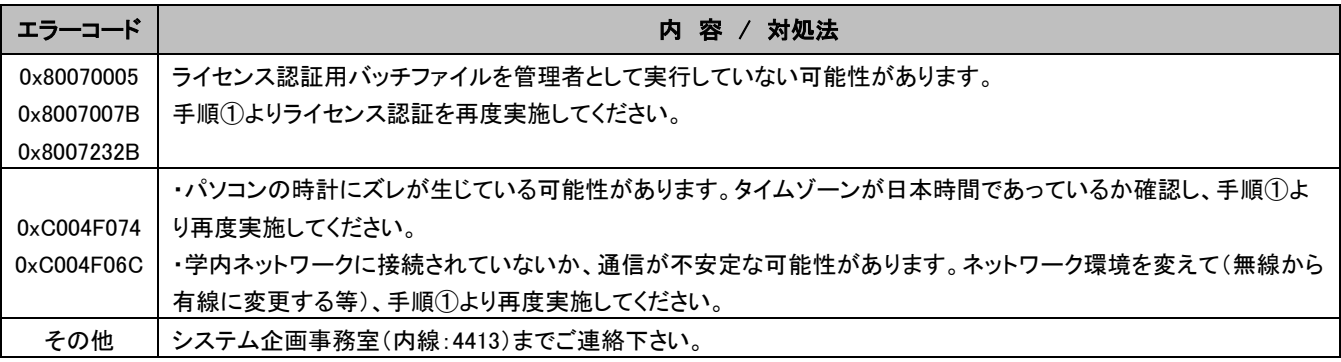